TOPBMS 3.2V LiFePo4BMS 4S-16S 200A 500A

#### Bluetooth RS485 Modbus LiFePo4 Battery Ebike Ecar

#### Inverter Solar

Please go to the website :www.cleverbms.com to download bluetooth APP and rs485 software for PC

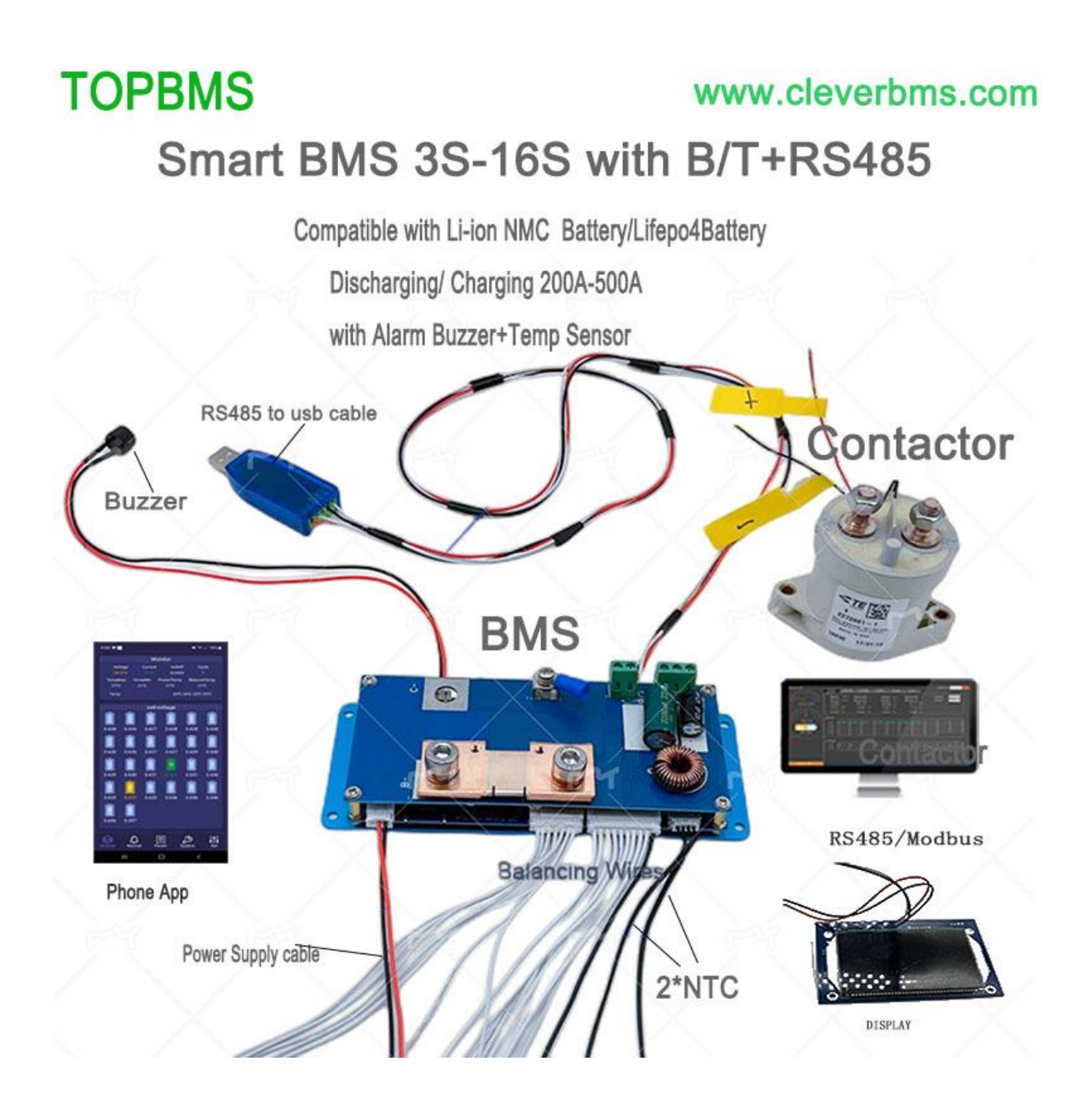

# **TOPBMS BMS with Bluetooth +RS485/Modbus-1**

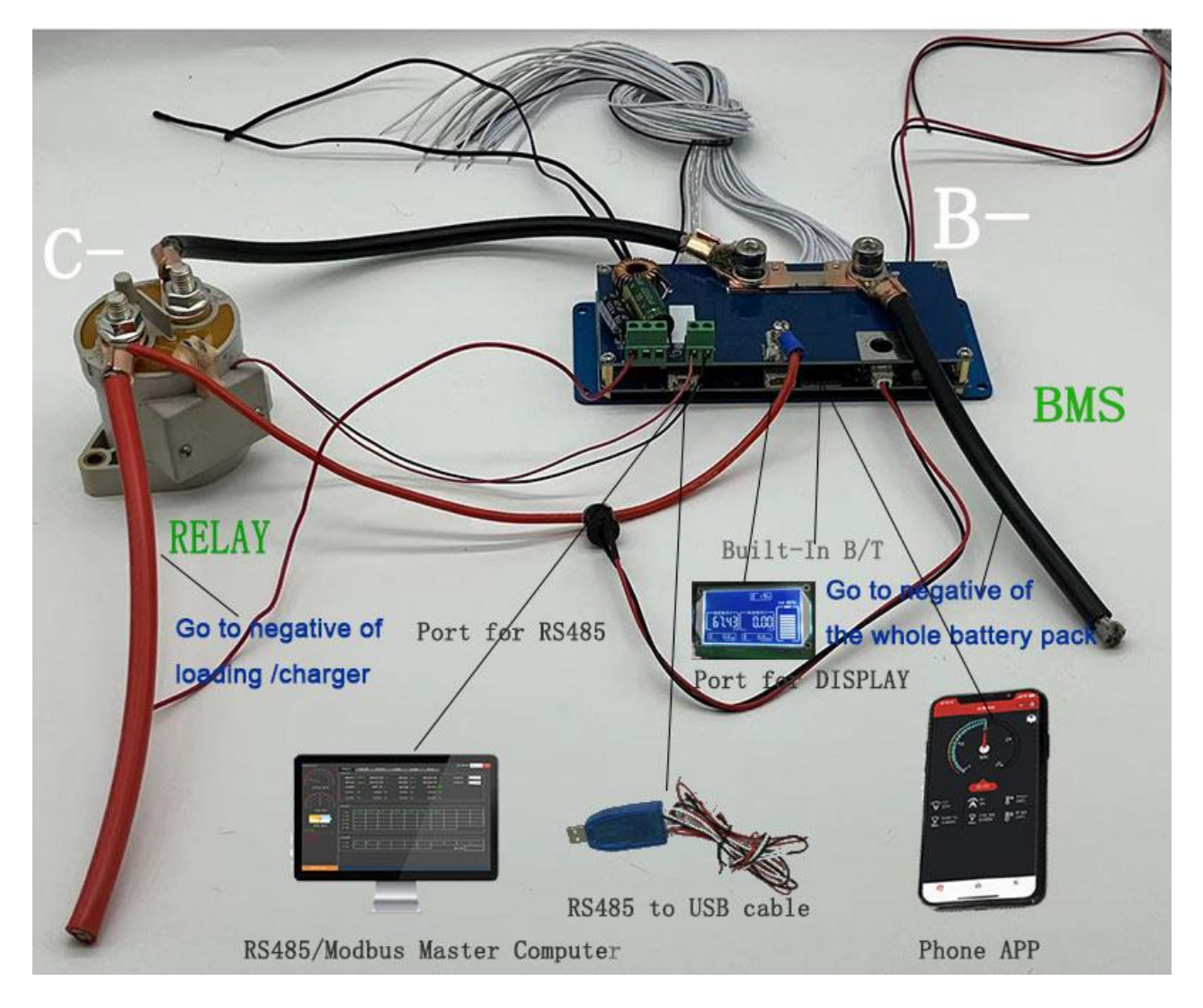

# **TOPBMS** 3.7V Li-ion BMS with Bluetooth +RS48/Modbus-2

Balancing +Charging/Discharging Current: 500A

Peak Current: 1500A

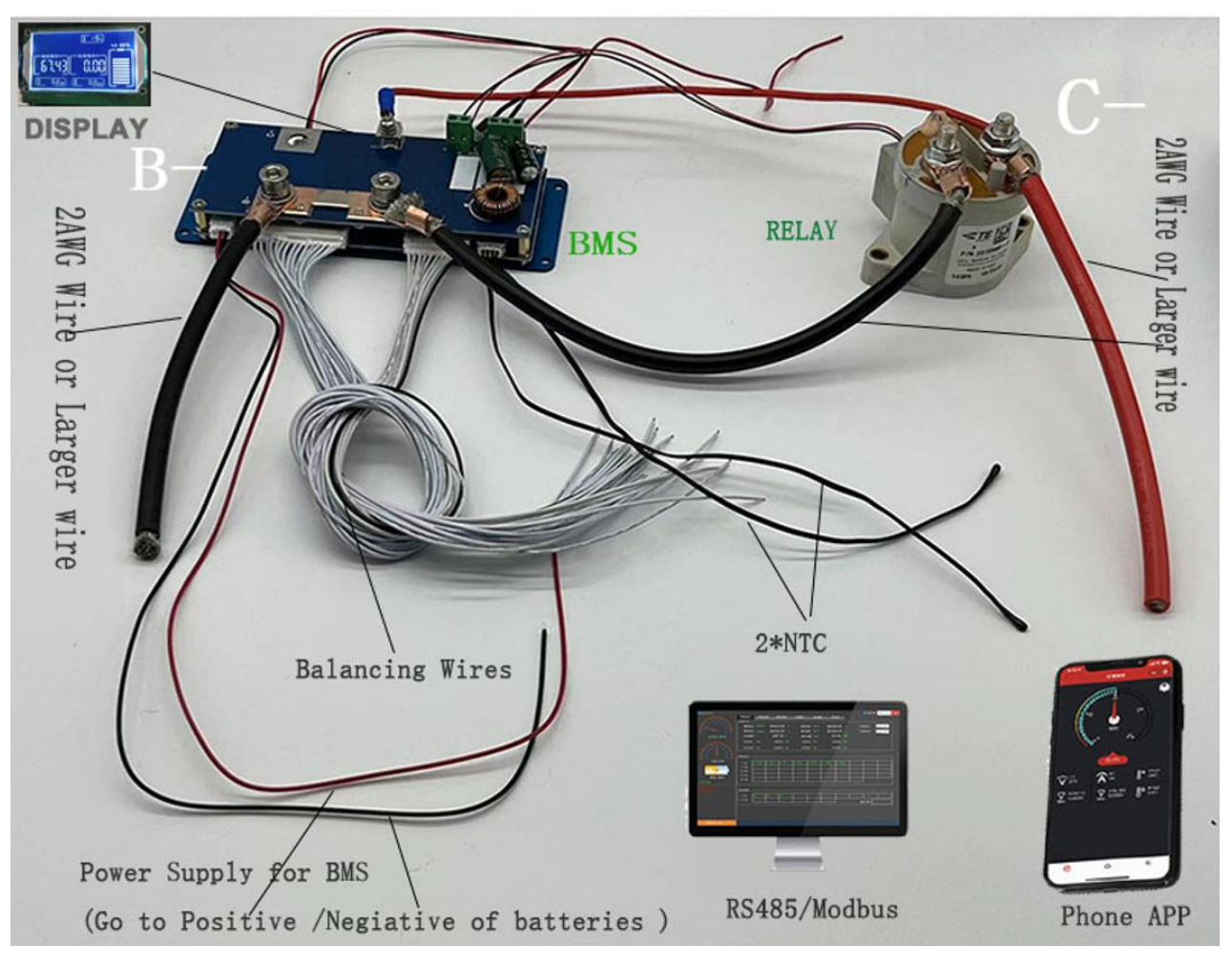

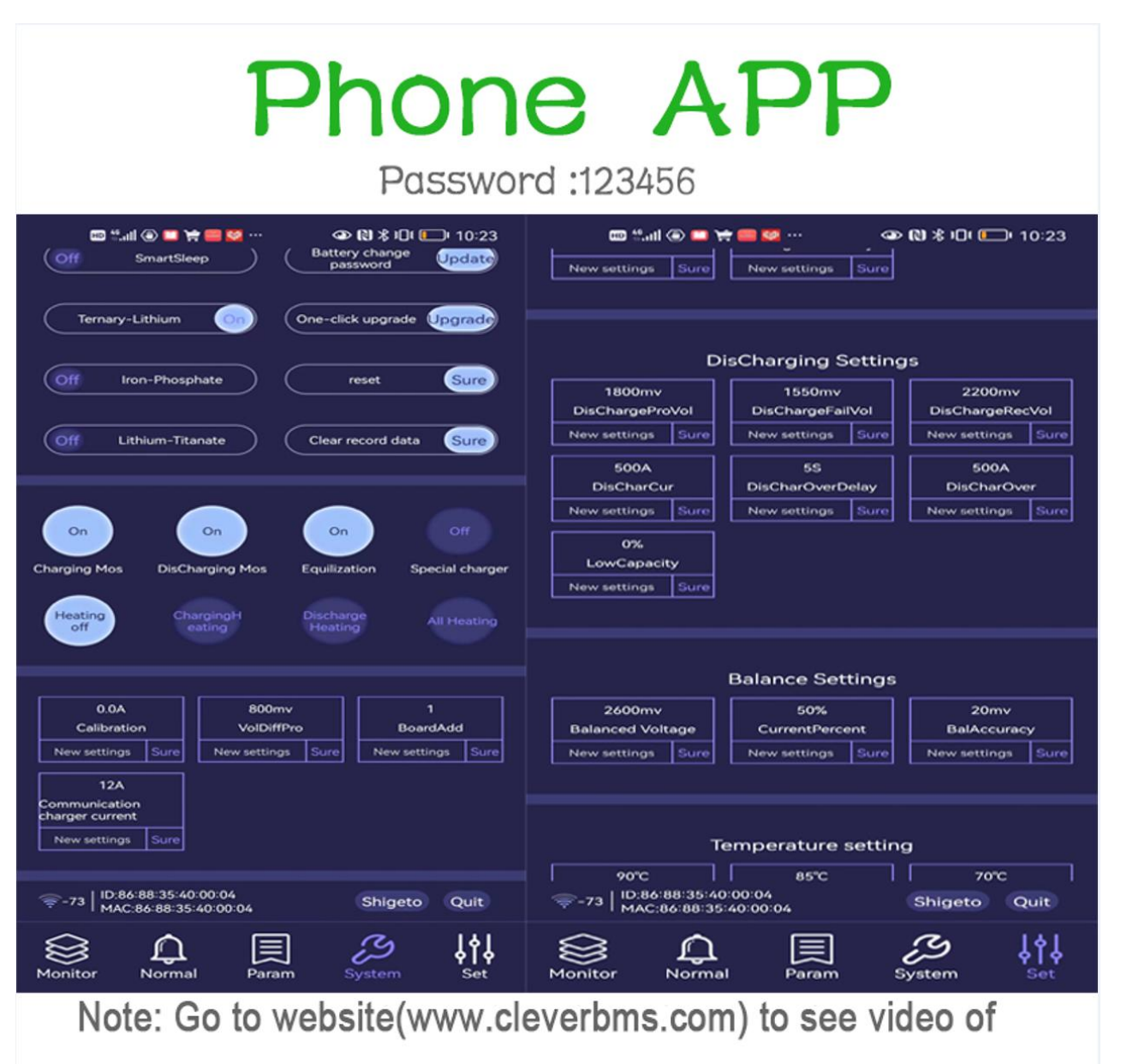

**Phone APP Instraution** 

## PC Software of BMS talk to PC

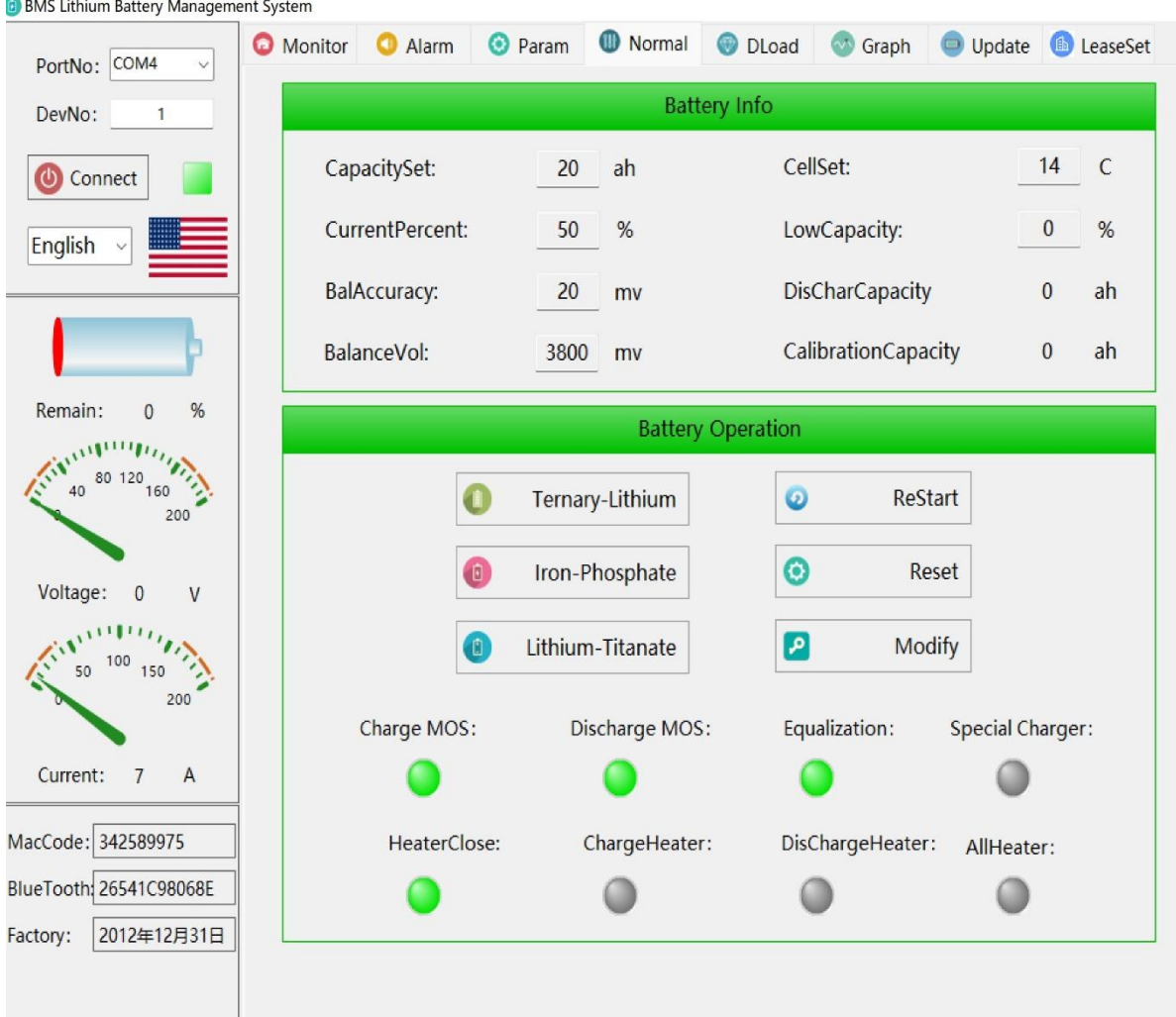

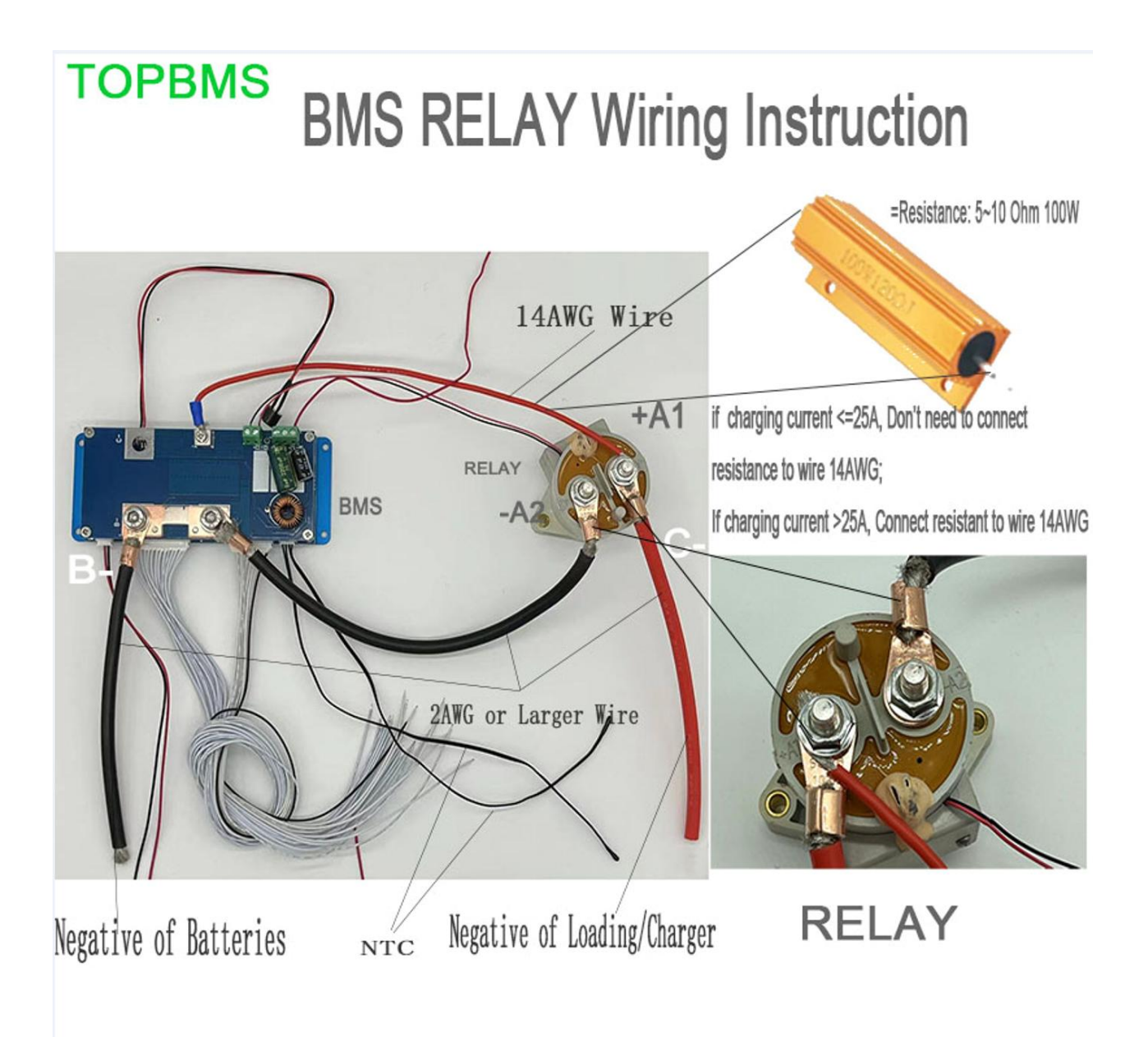

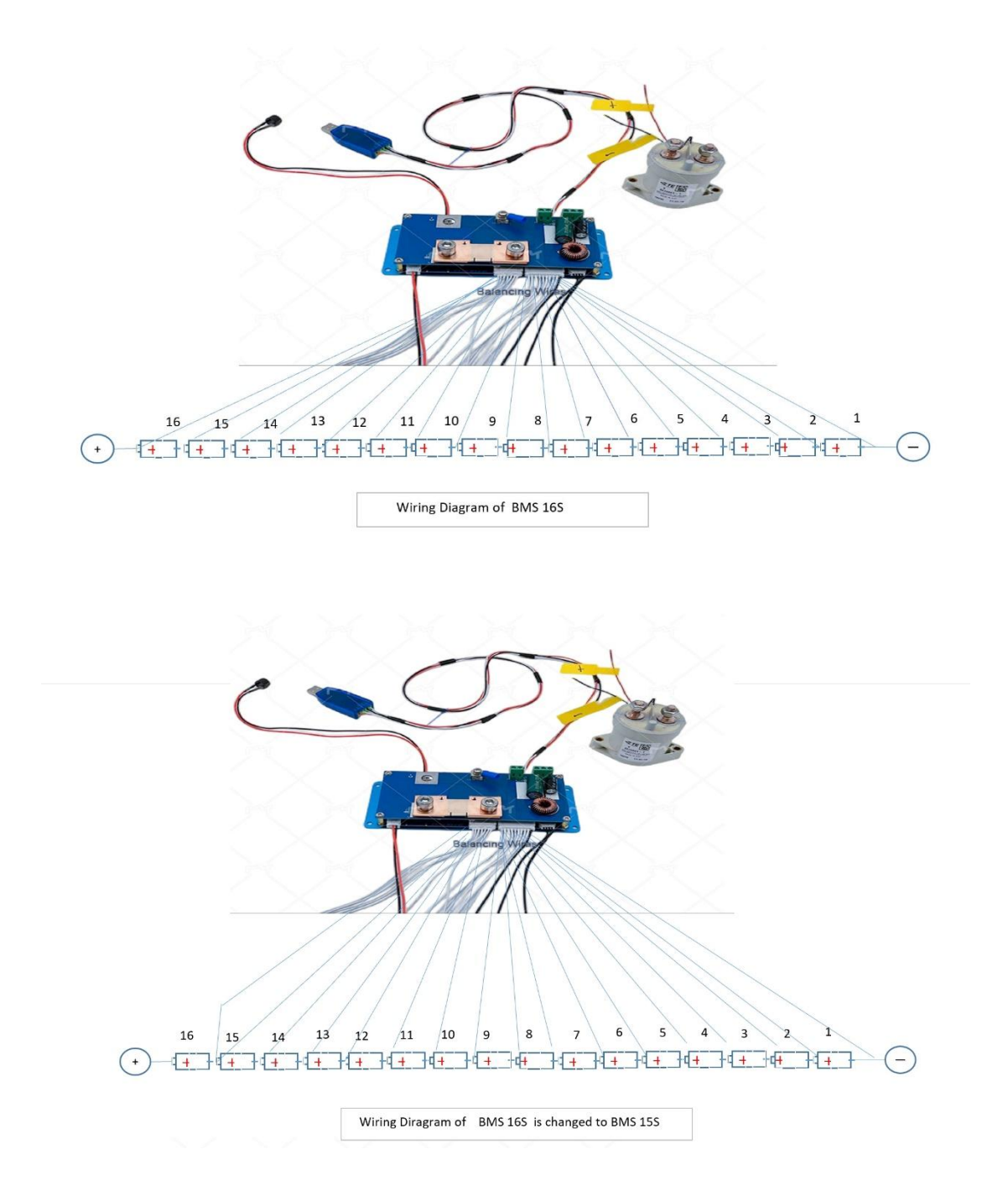

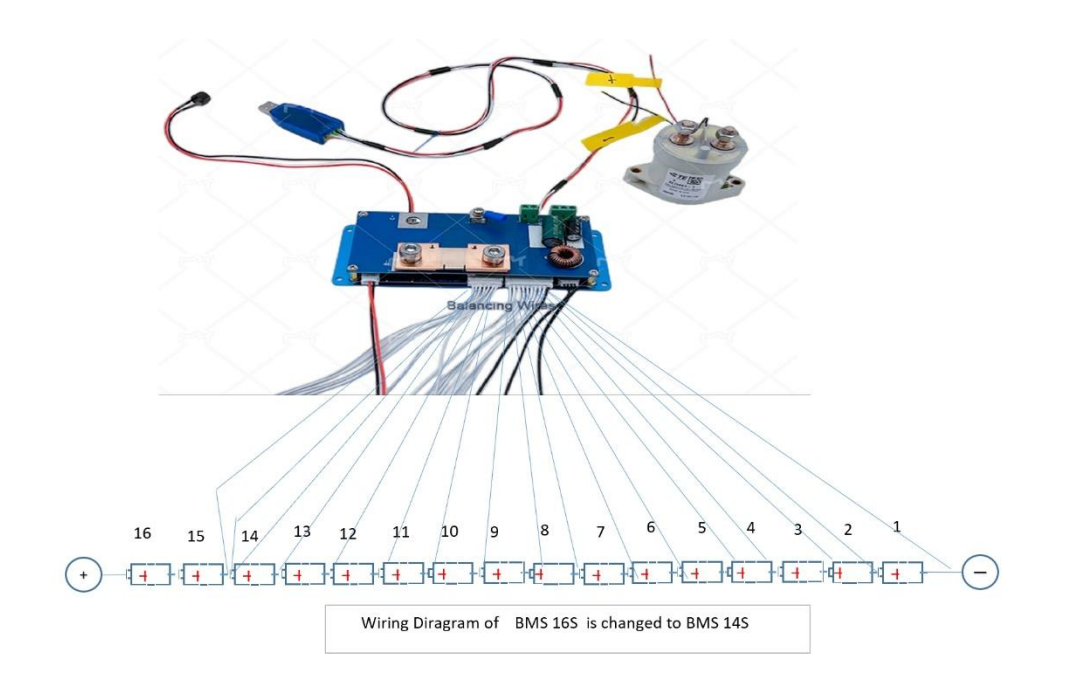

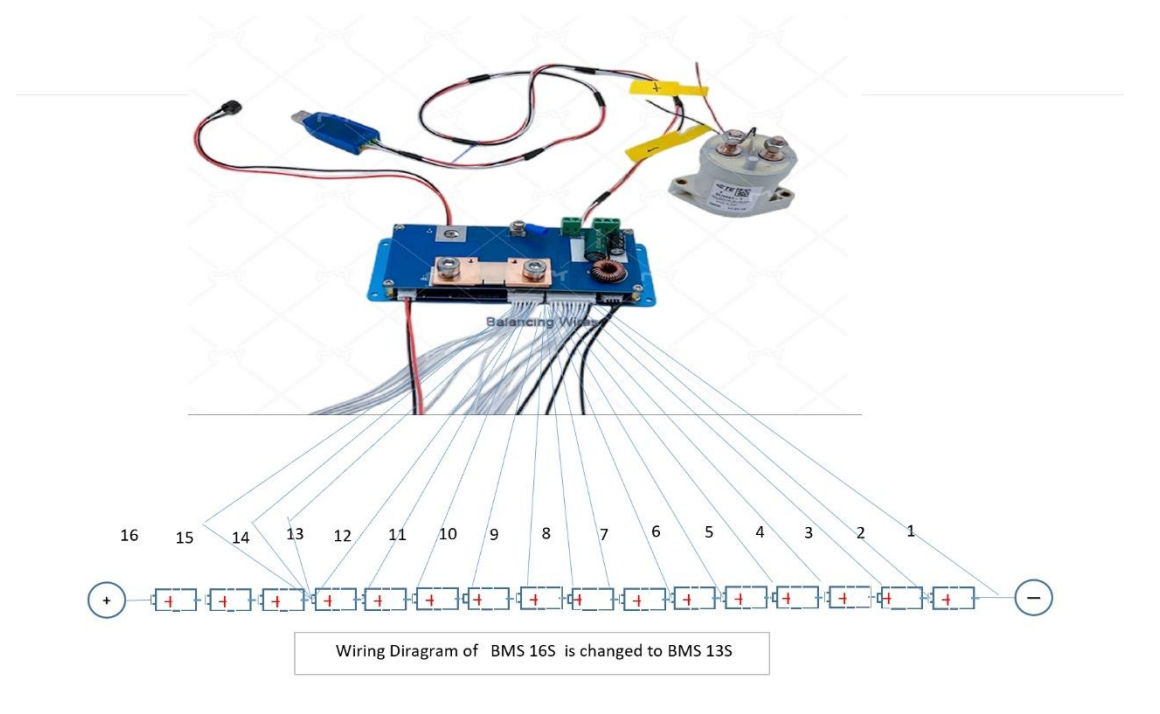

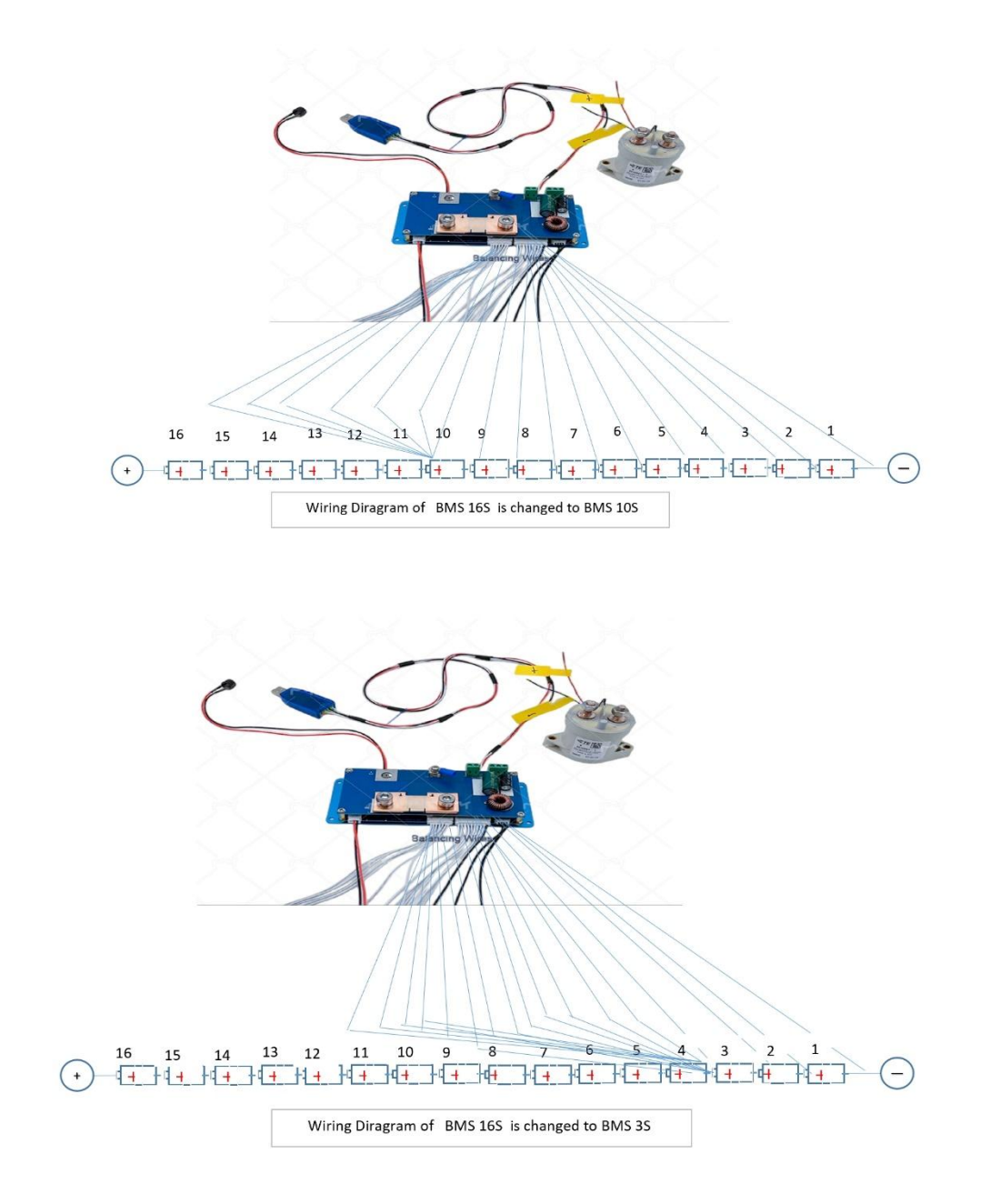

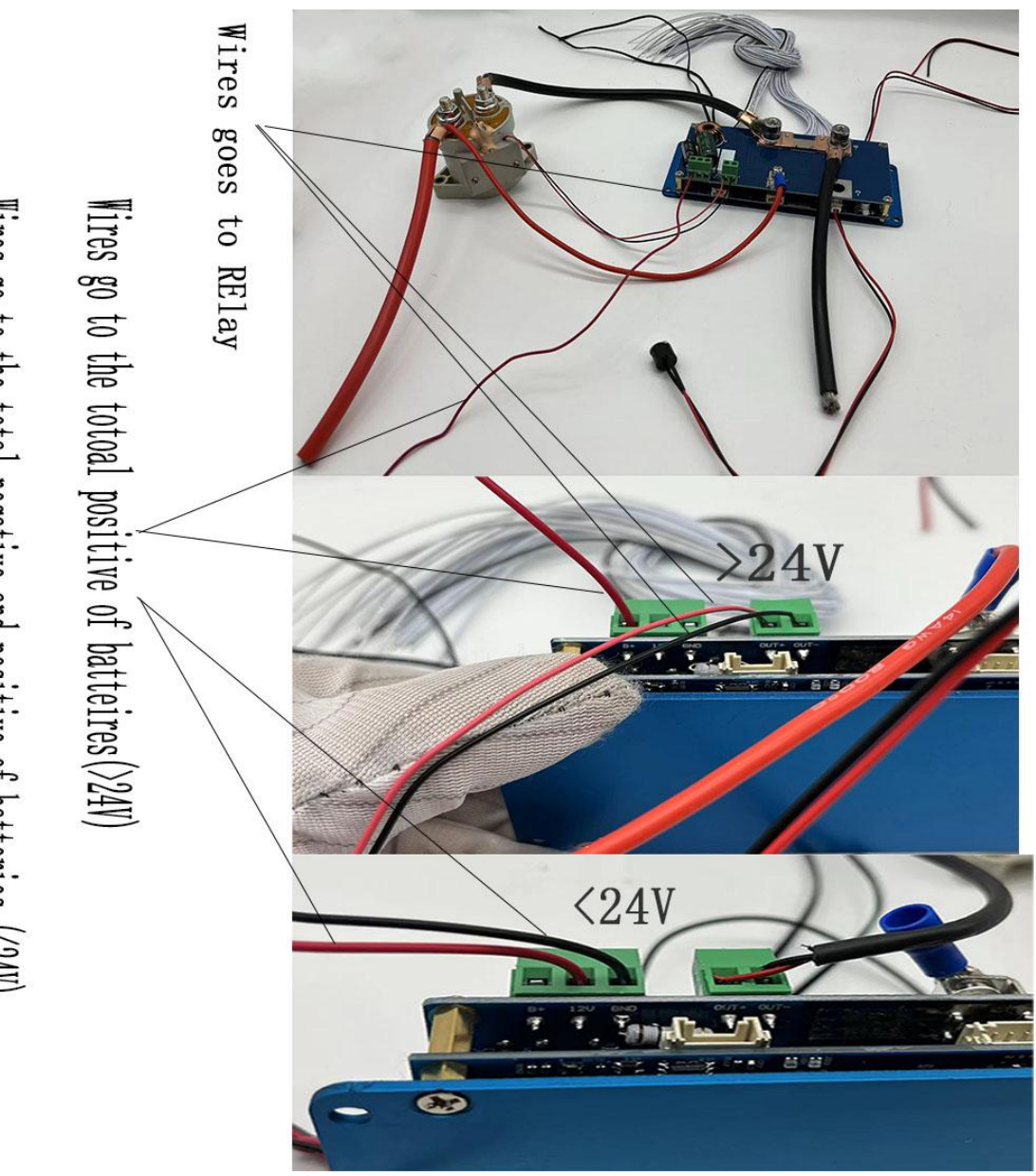

Wires go to the total negative and positive of batteries (<24V)

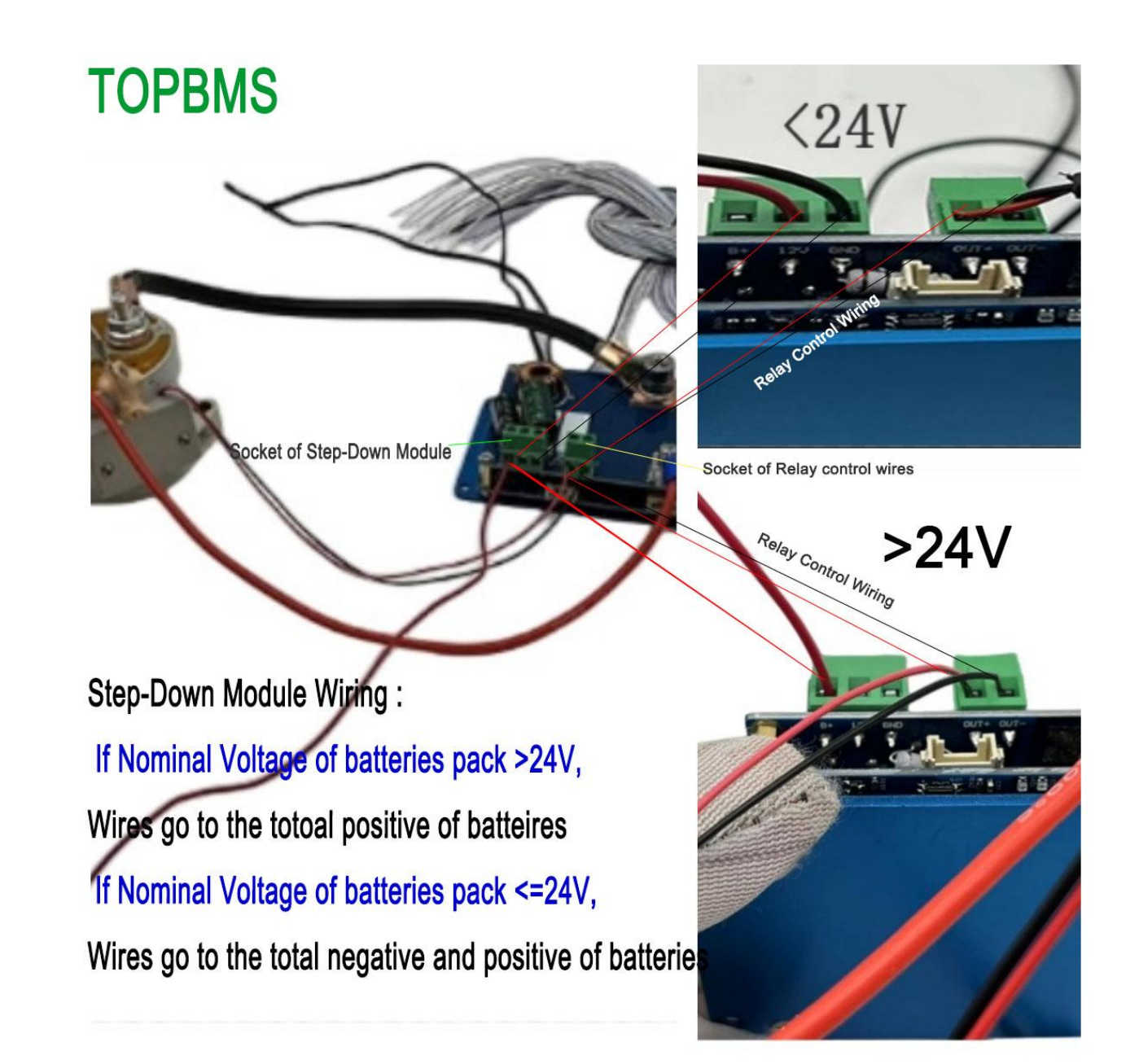

**TOPBMS** 

# BMS Communication Ports Description

Email: 66057580@qq.com

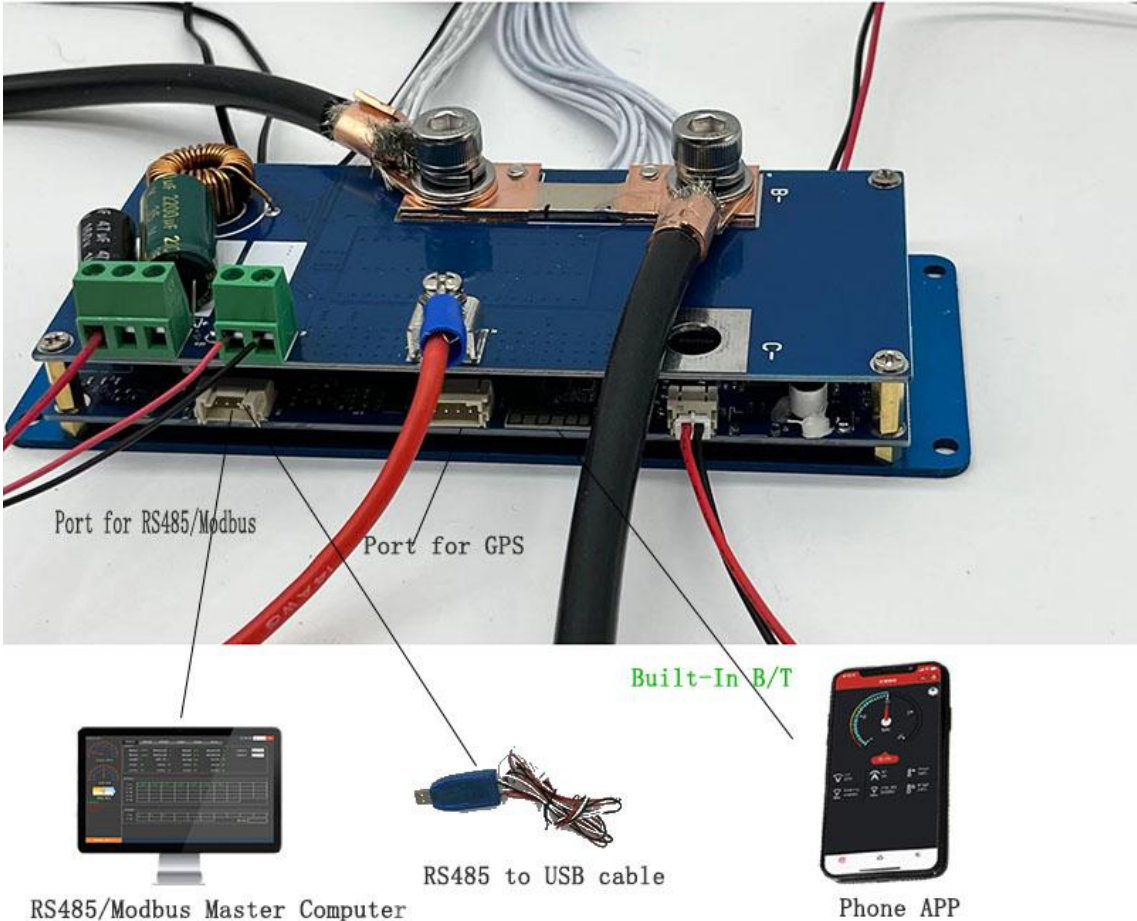

RS485/Modbus Master Computer

#### 四 Parameters Sheet

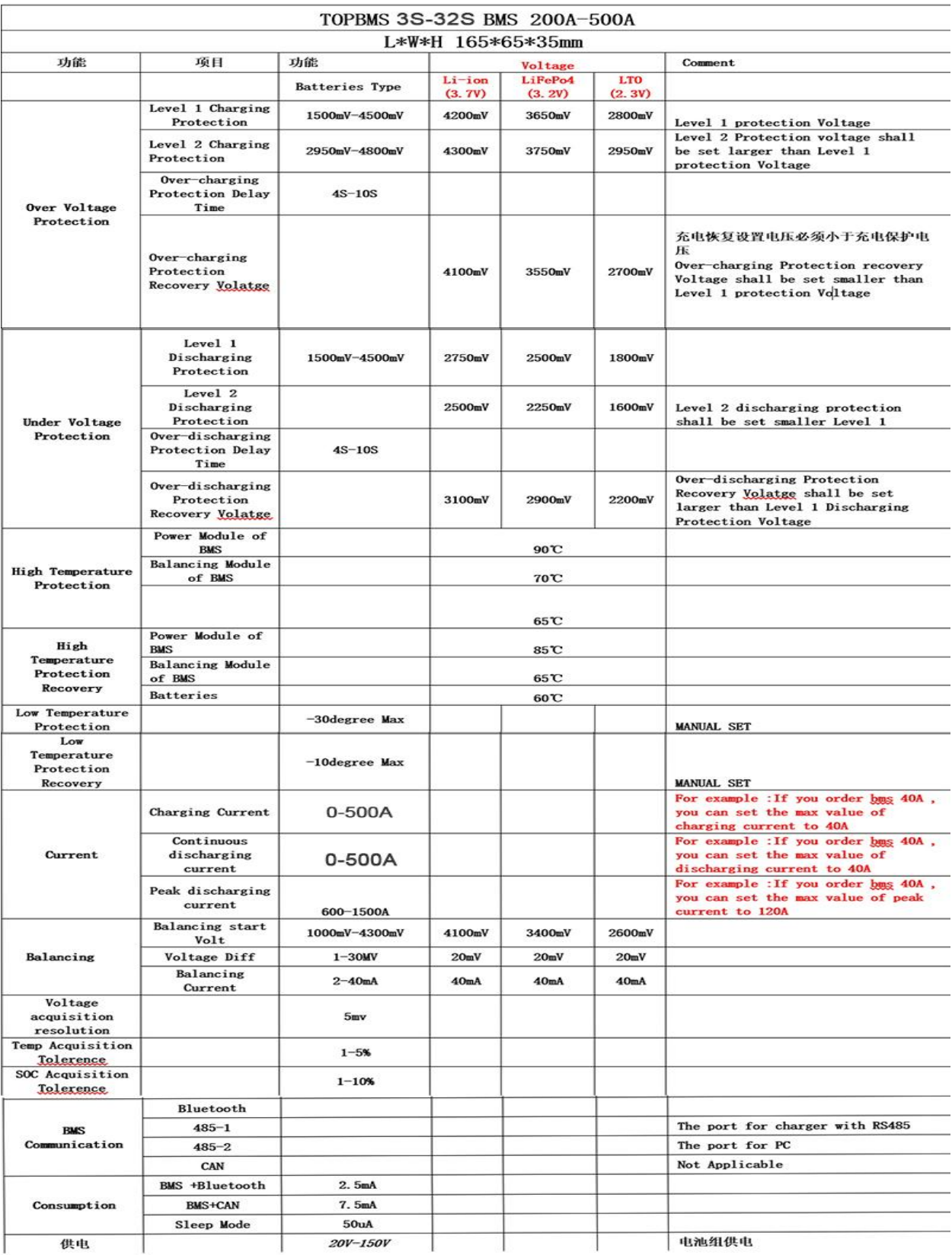

## STEP1 Start Up of BMS and Relay

After you enter the phone app, please go to the button "SET" and then set the correct batteries capacity and cell series in the app.

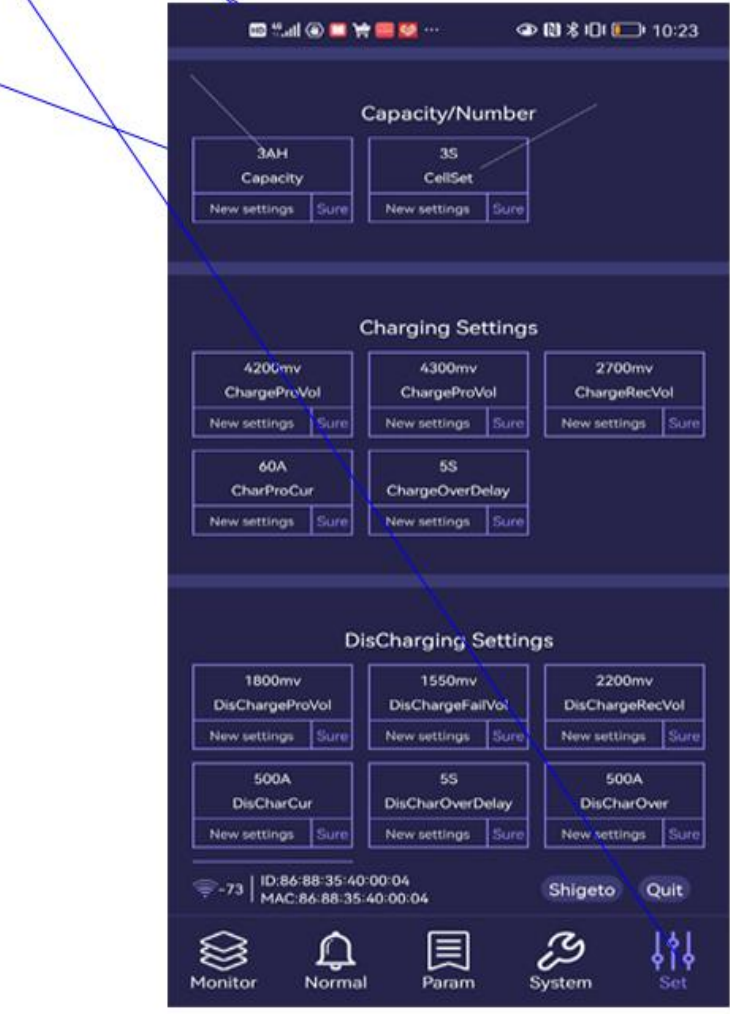

# Step 2: How to Set

# **Discharging / Charging**

#### **Charging Setting:**

Please make sure to set charging current larger than actual one in the charging settings

### **Dischagring Setting:**

Please make sure to set discharging current larger than the actual one in the discharging settings; Discharging over current is 2 times larger than discharging current

Attention: the bms will be dead if the set discharging/charging is less than actual one !!

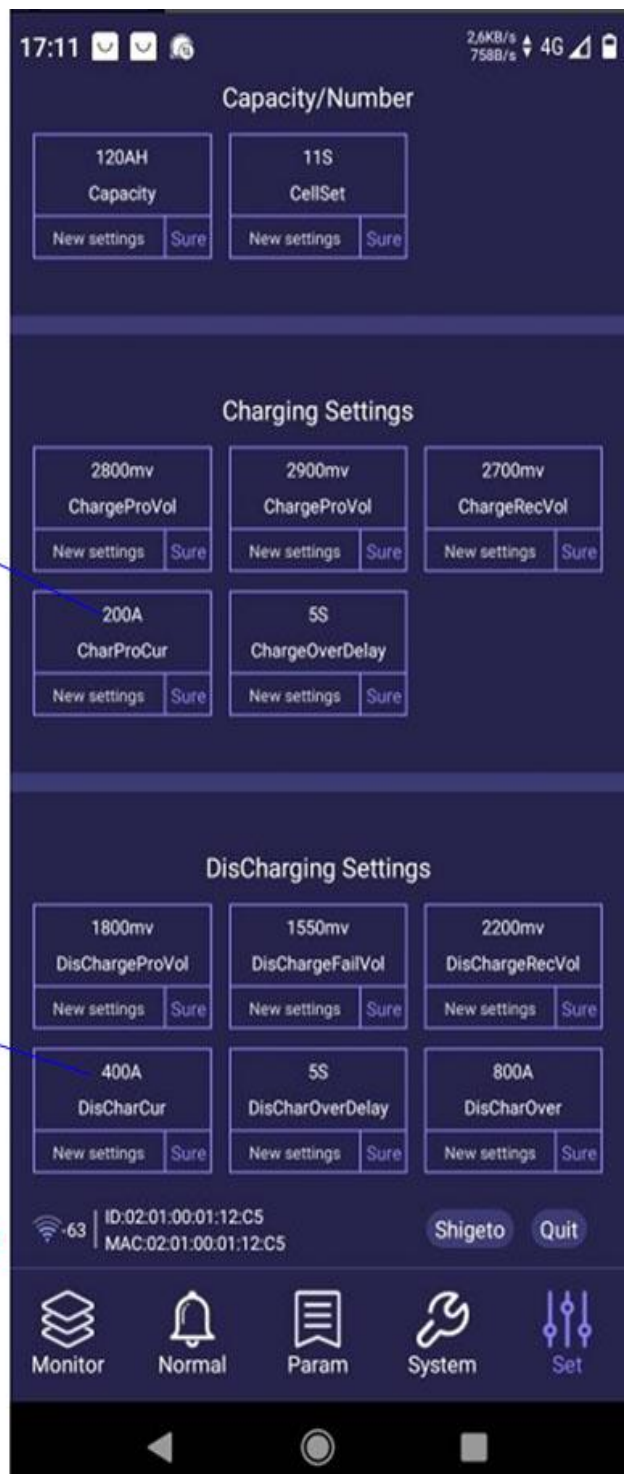

# Step 3.1 Current Calibration-1

In the begining. The BMS and relay can't work without the loading and without current calibration;

Please set the correct discharging current in the current calibration after connect loading; Afterwards, the BMS and relay works

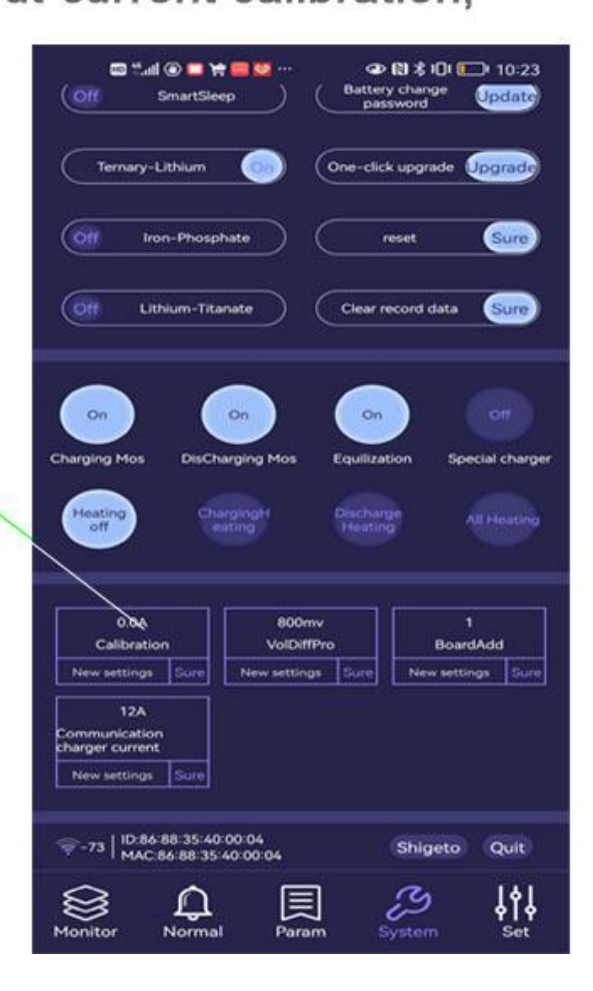

## **Step 3.2 Current Calibration-2**

Enter 2A in calibration and check if page of "monitor" shows 2A;

If yes, the calibration is completed sucessfully

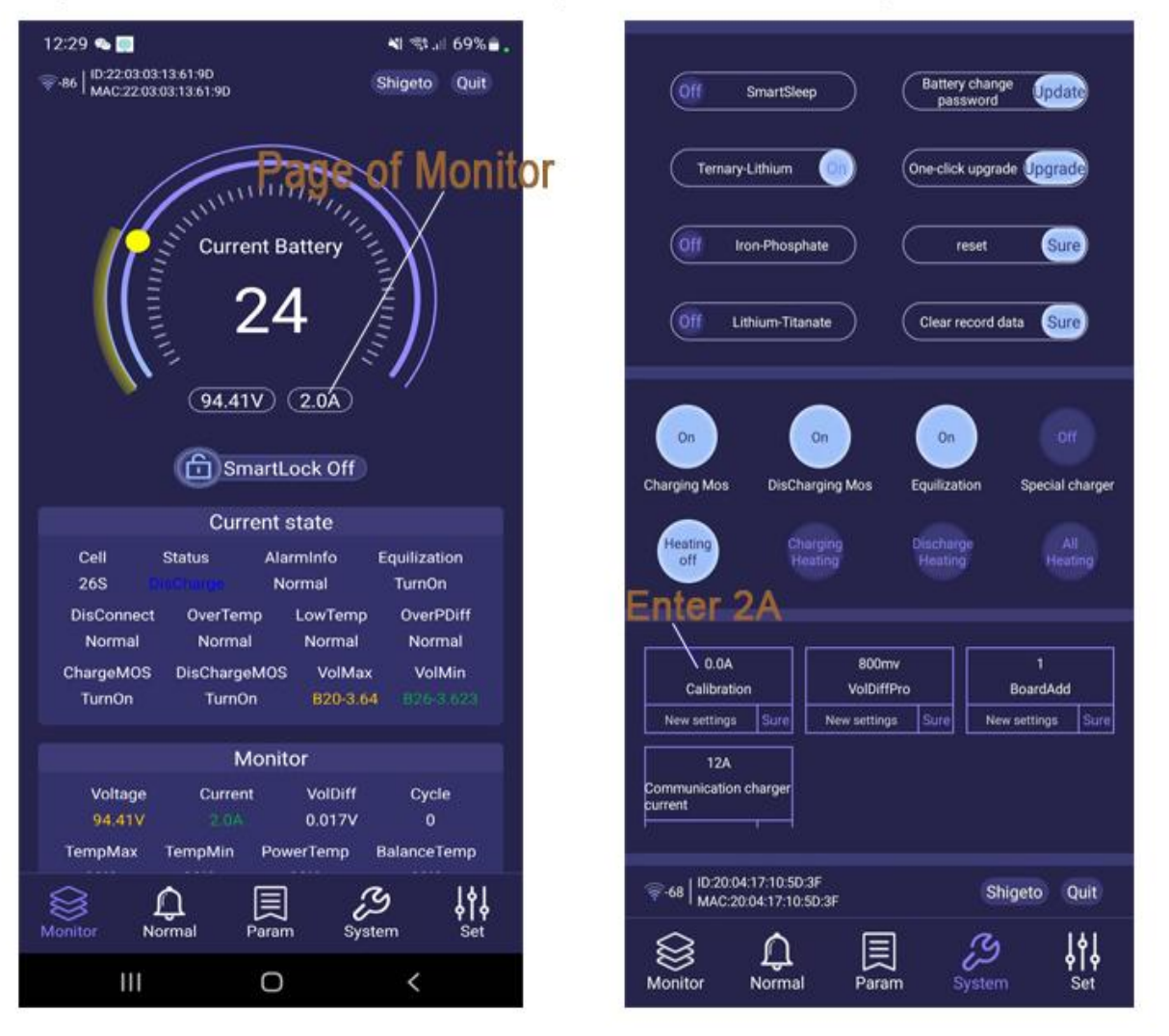

# Attention: you can enter 2~more in the calibration

### **SOC Calibration** STEP 4

Set the actual capacity of the batteries pack in the phone APP , and Discharge the

batteries to under-voltage protection and then Charge batteries to the over voltage protection and then SOC can be corrected and calibrated

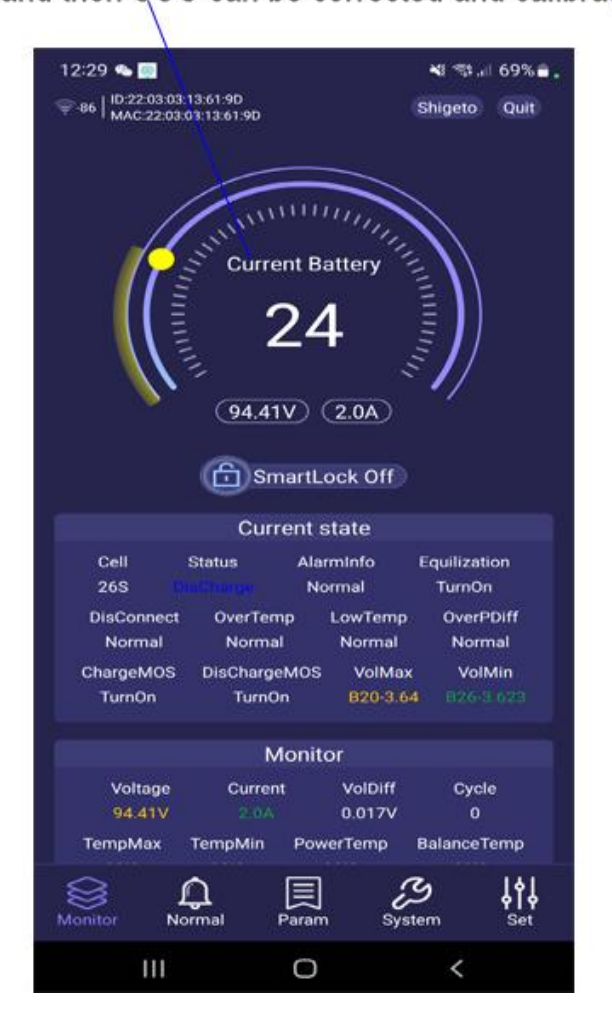

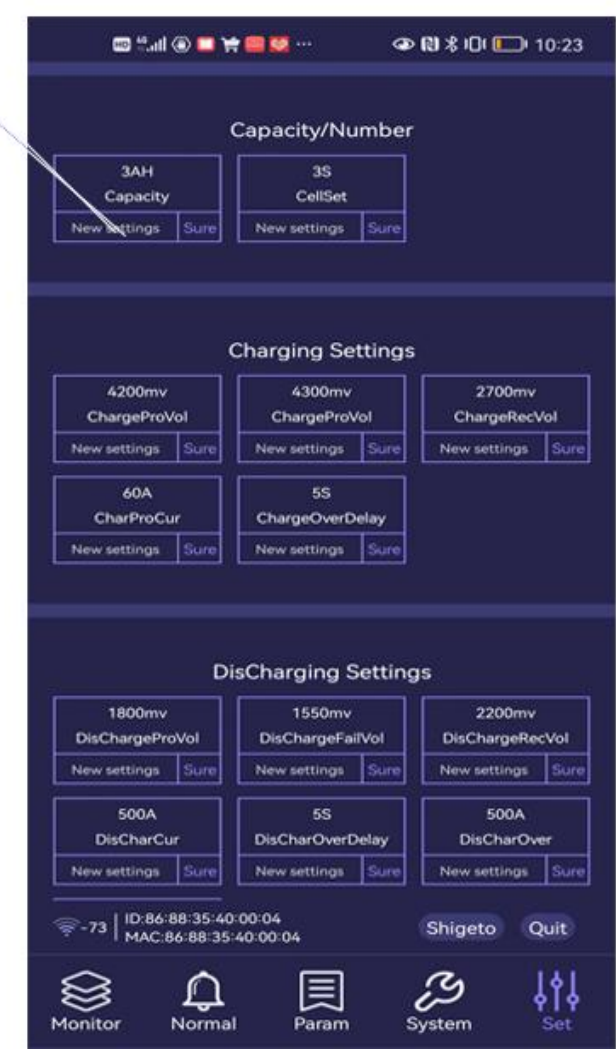

### **PC Software Instruction OF**

### **BMS talk to PC**

### Step1 : PC Software Installation

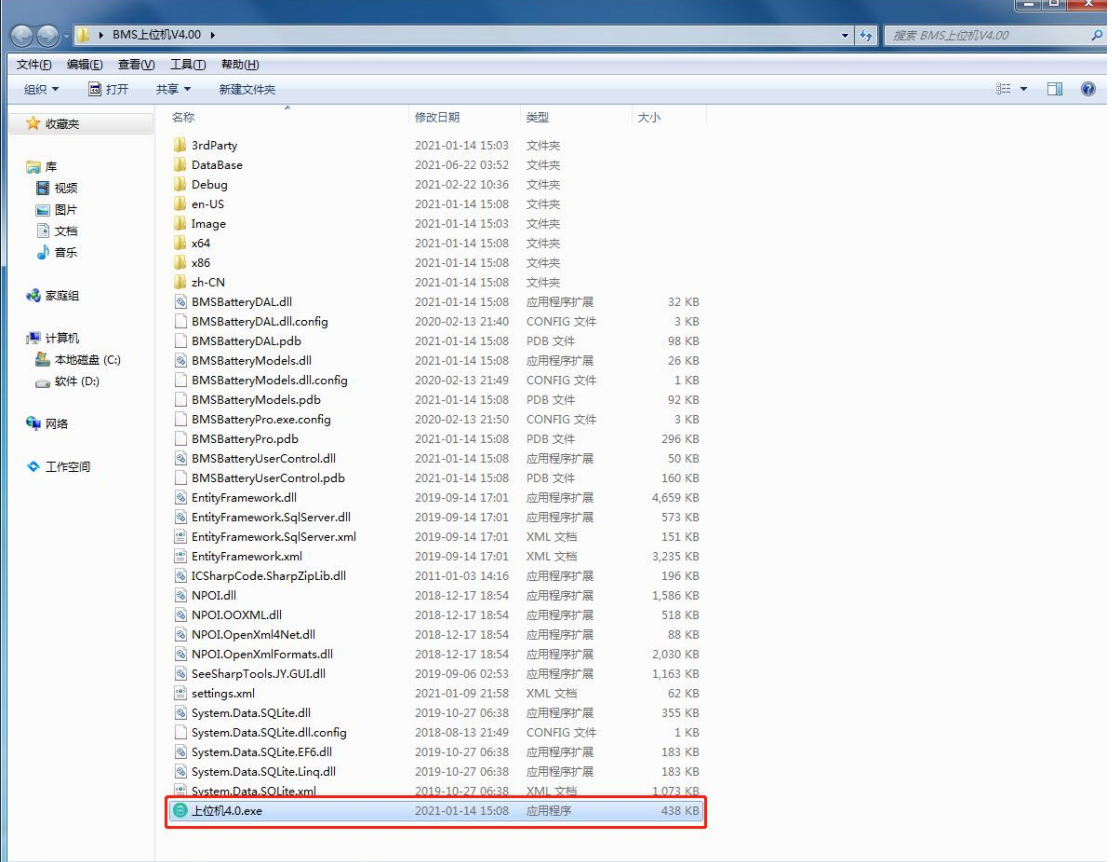

**■ 上位机4.0.exe 修改日期: 2021-01-14 15:08** 创建日期: 2021-06-22 03:51<br>☆ 437 KB → 437 KB

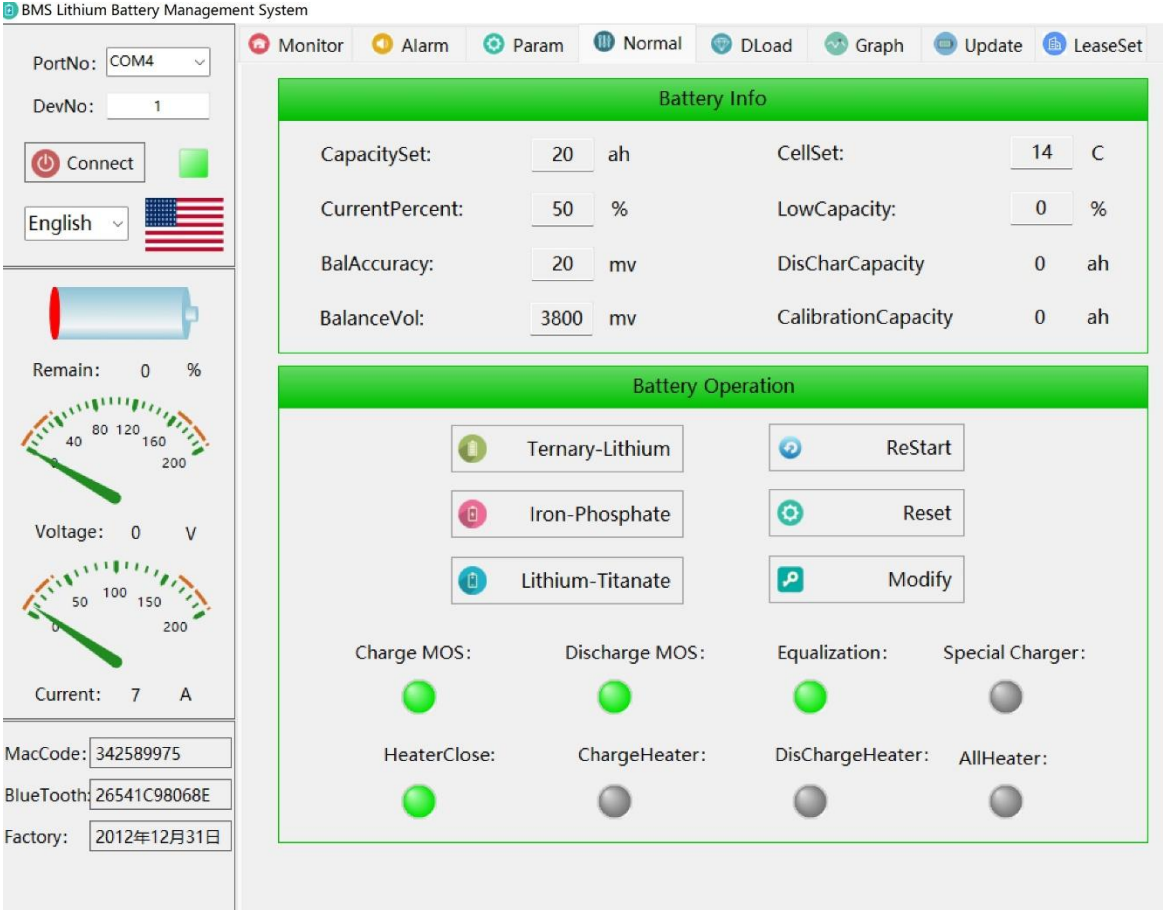

### Step2 : Select the correct Port

## Step3 : The address " 1 "cannot be changed. After this, press the botton "Connect"

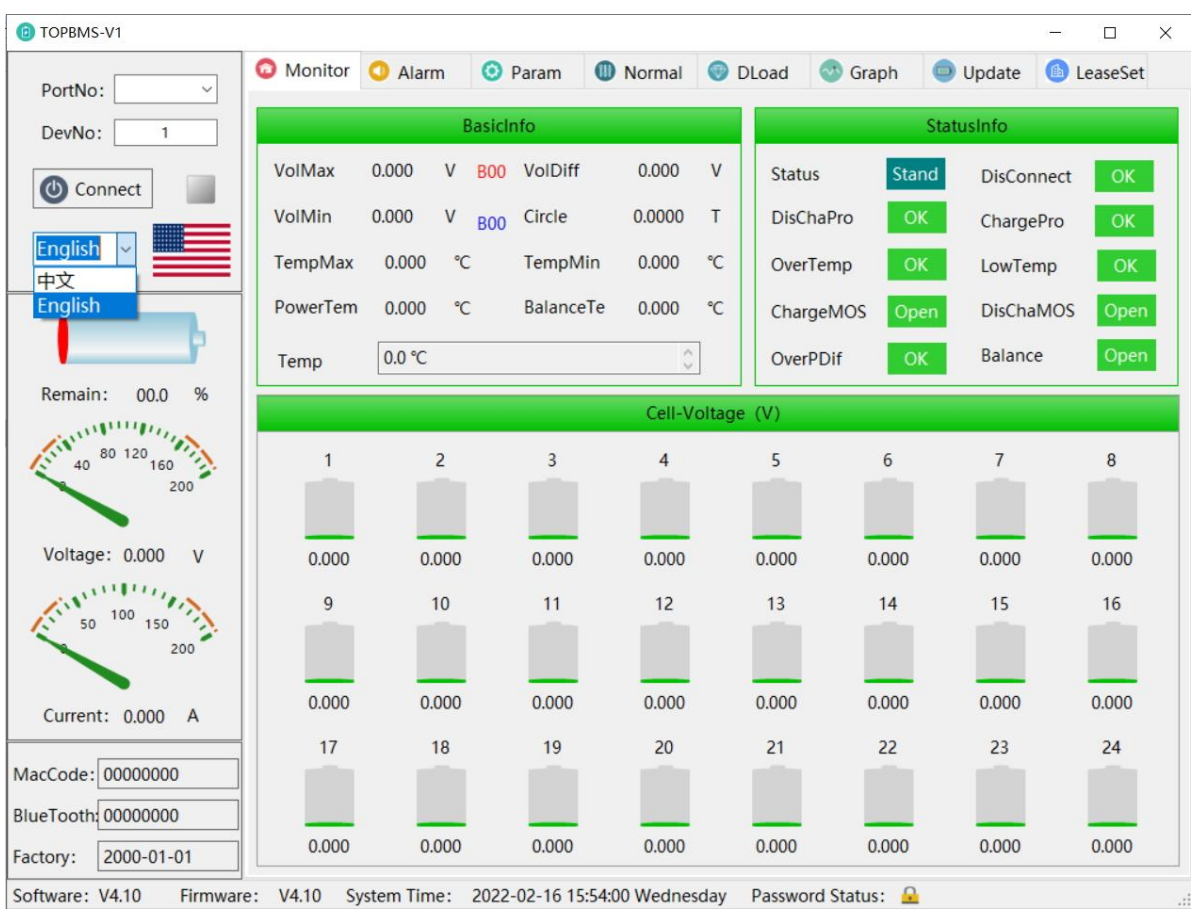

Step 4: According to different customers ,the PC software has English and Chinese version ; The monitoring can be used to check the data of each cell, battery situation

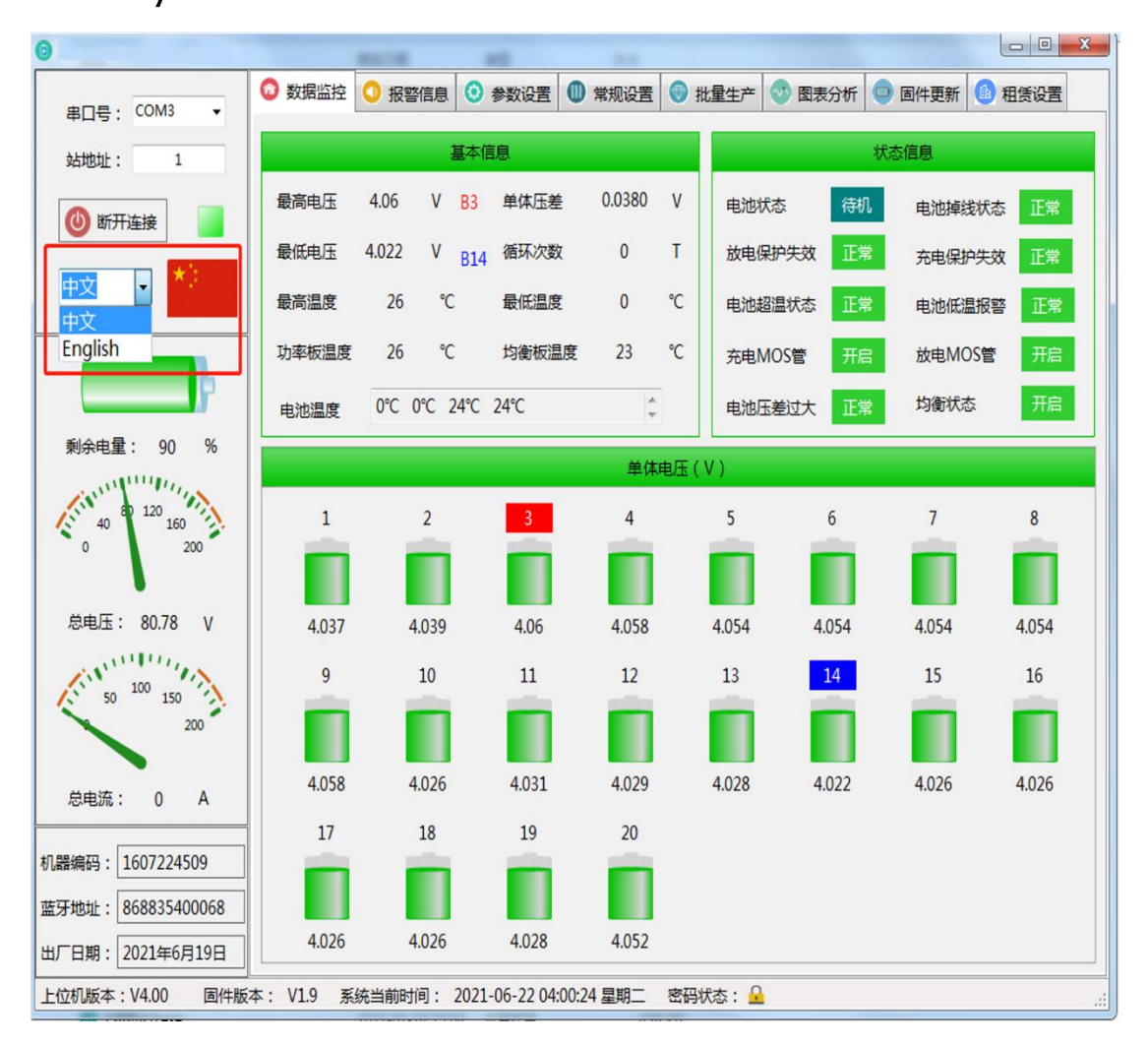

#### Step 5: if you want to set the parameters, please enter

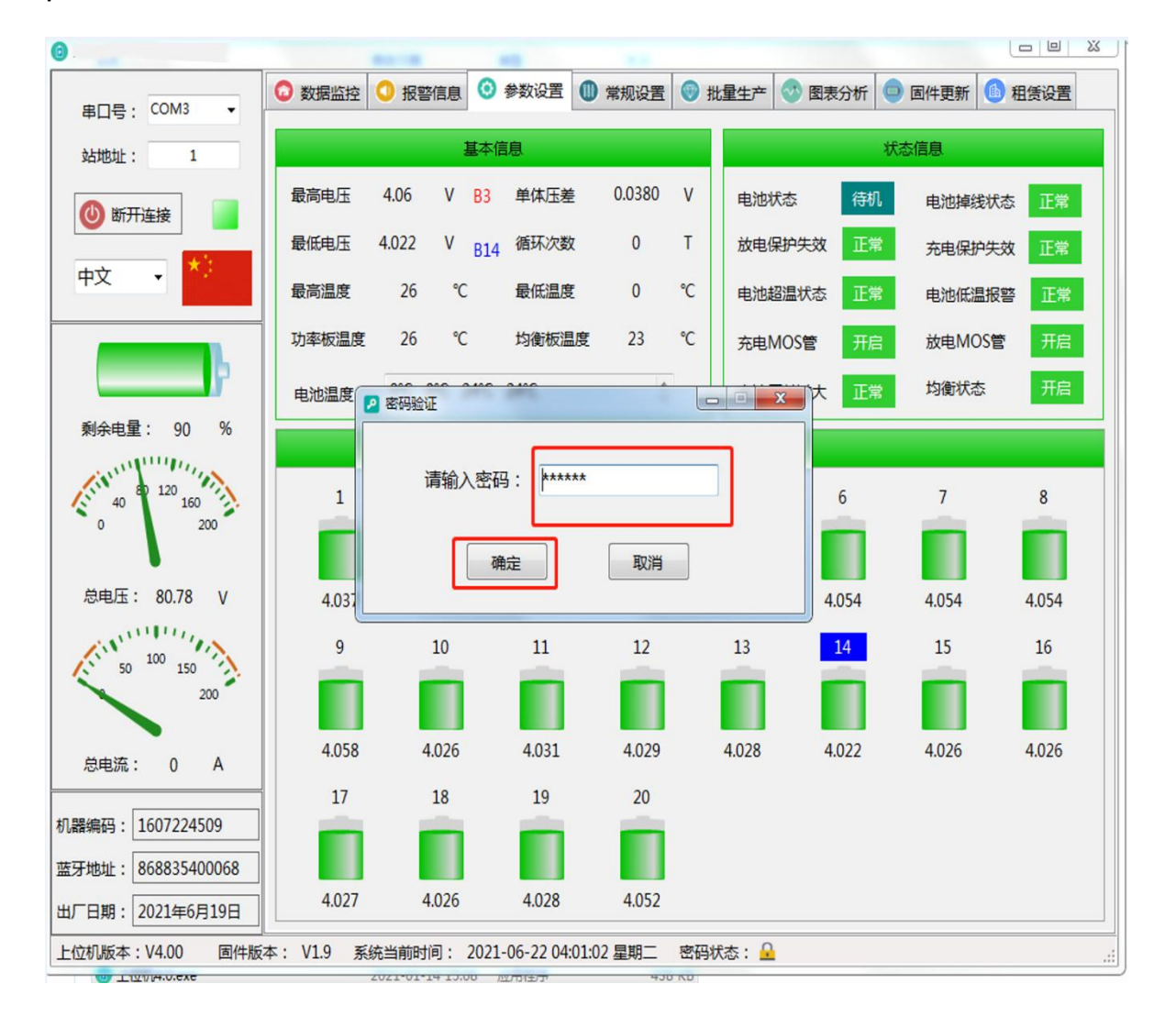

#### password :123456

Step6 :Enter data to be set to confirm the modification. The

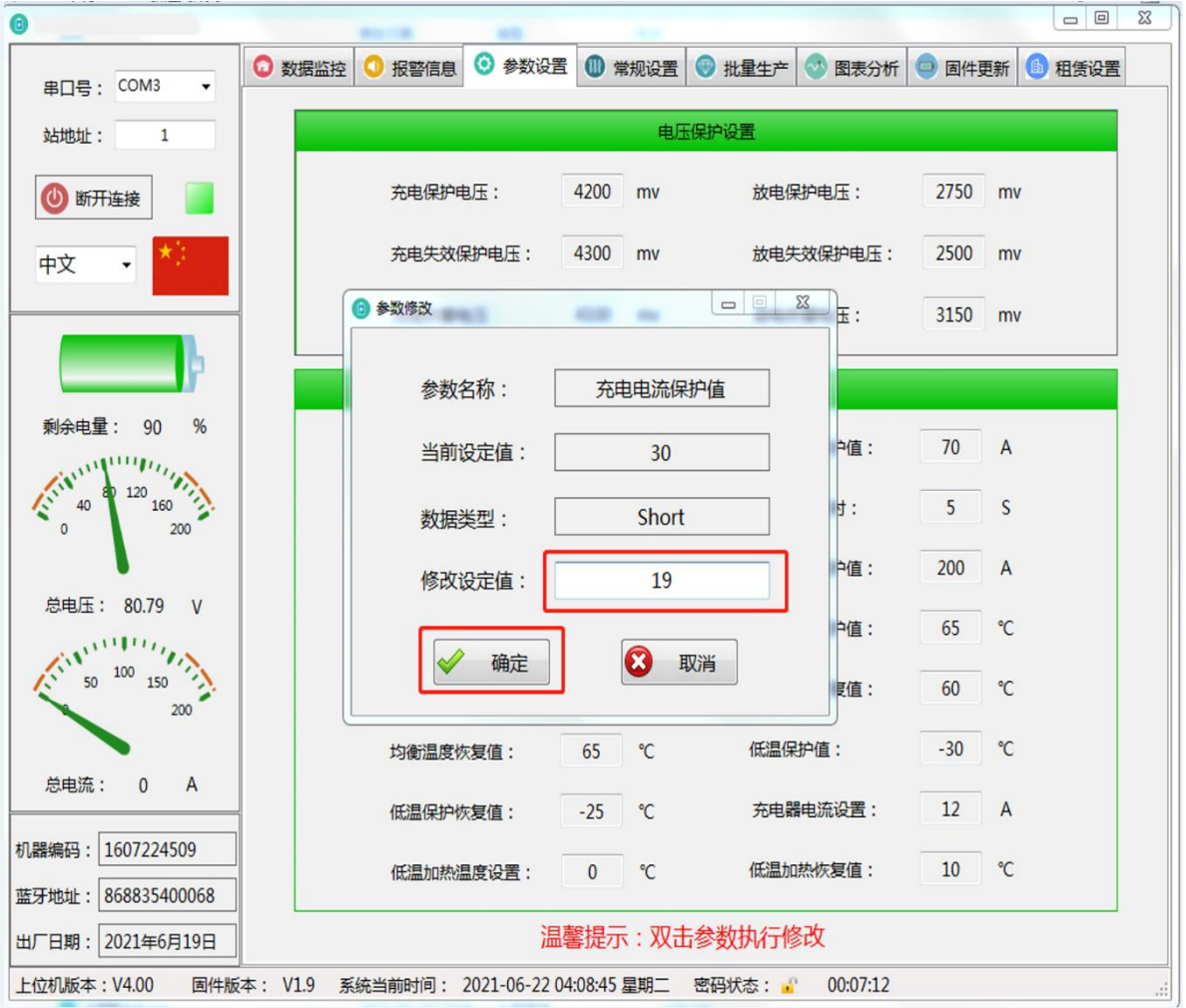

modification is successful

Step7 In the "Normal:,No of battery in series can be set based on the actual situation ; In the meanwhile, according to the battery properties you can select the protection

#### mode

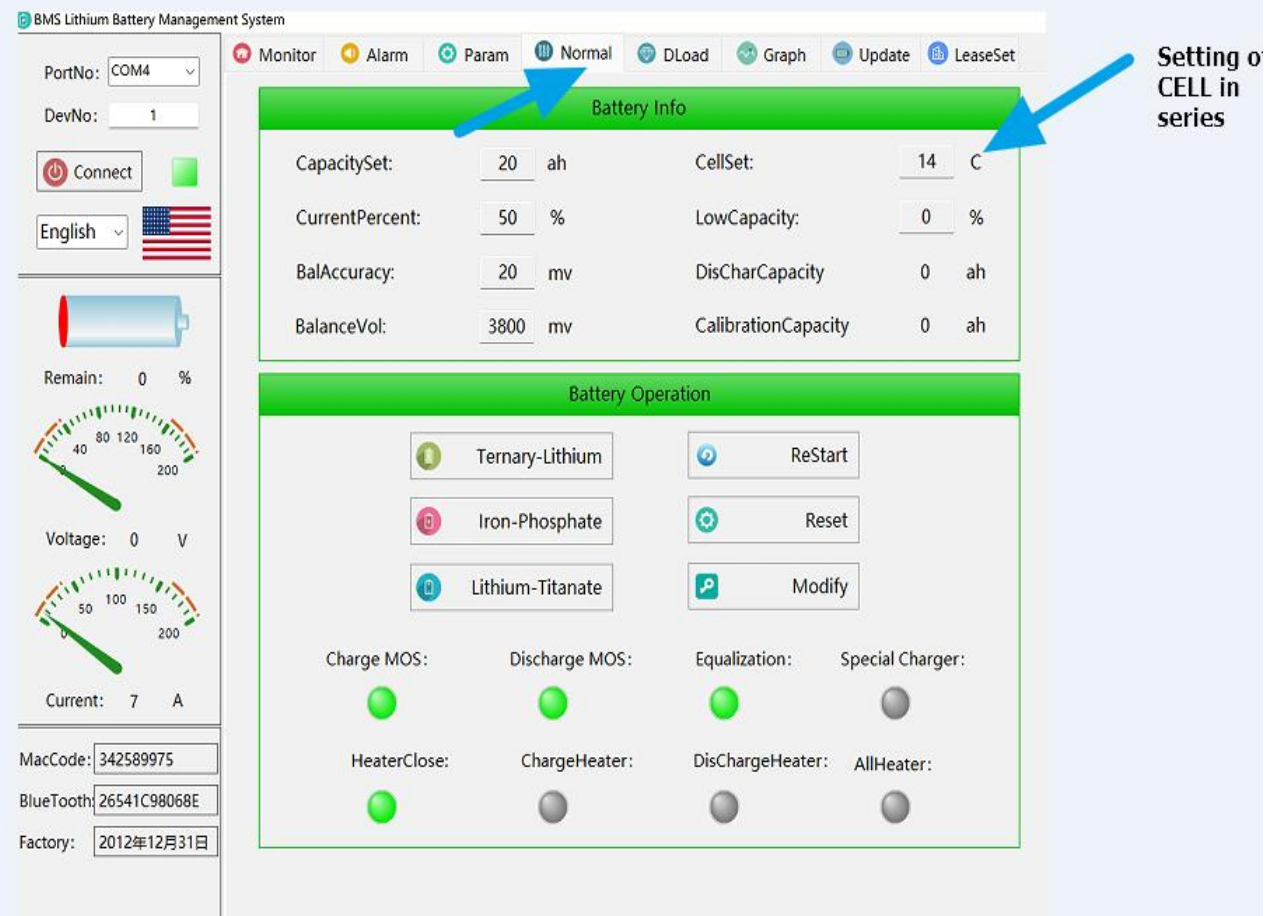

### Step 8: you can set the protection parameters you expect

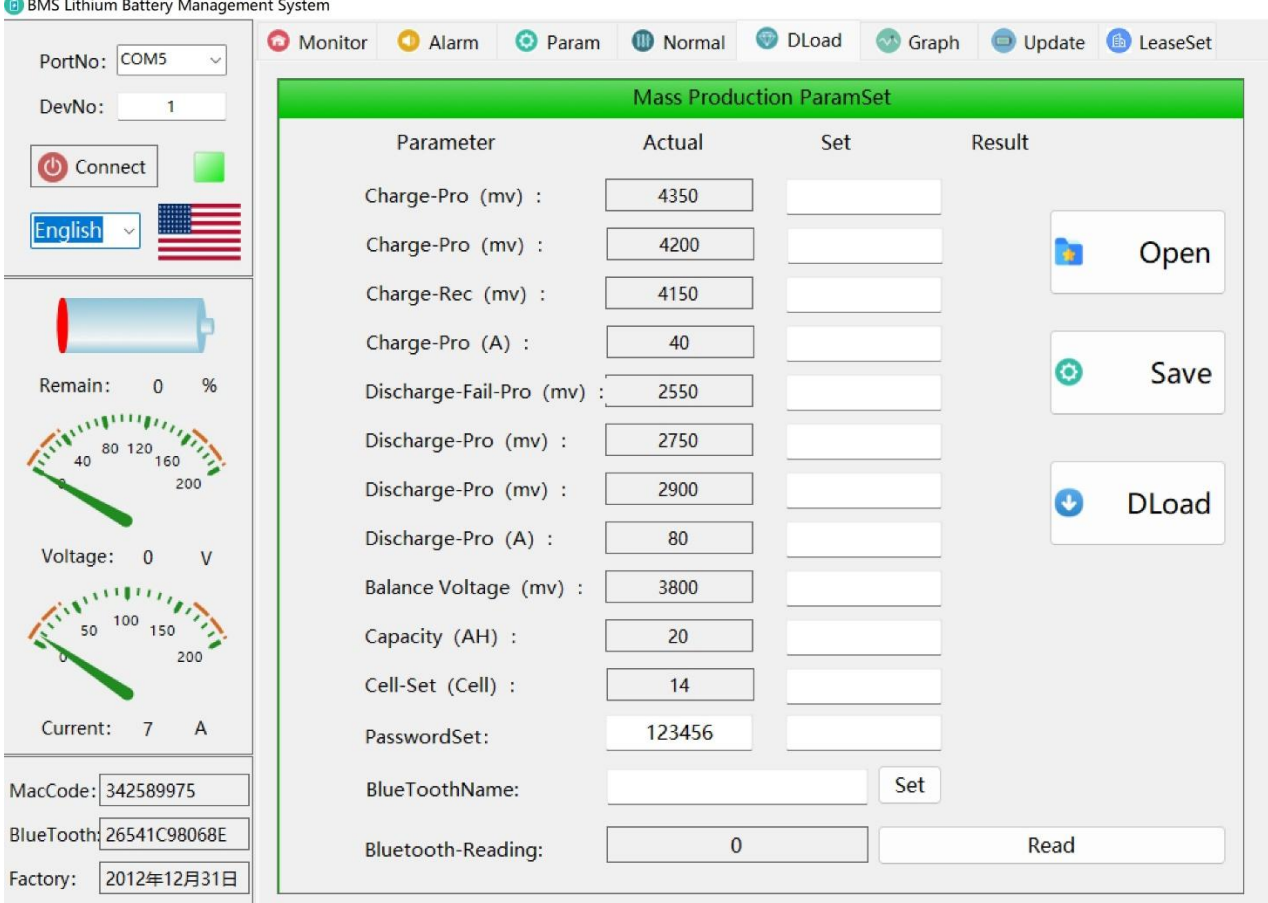

### Step9:可以查看电压电流曲线

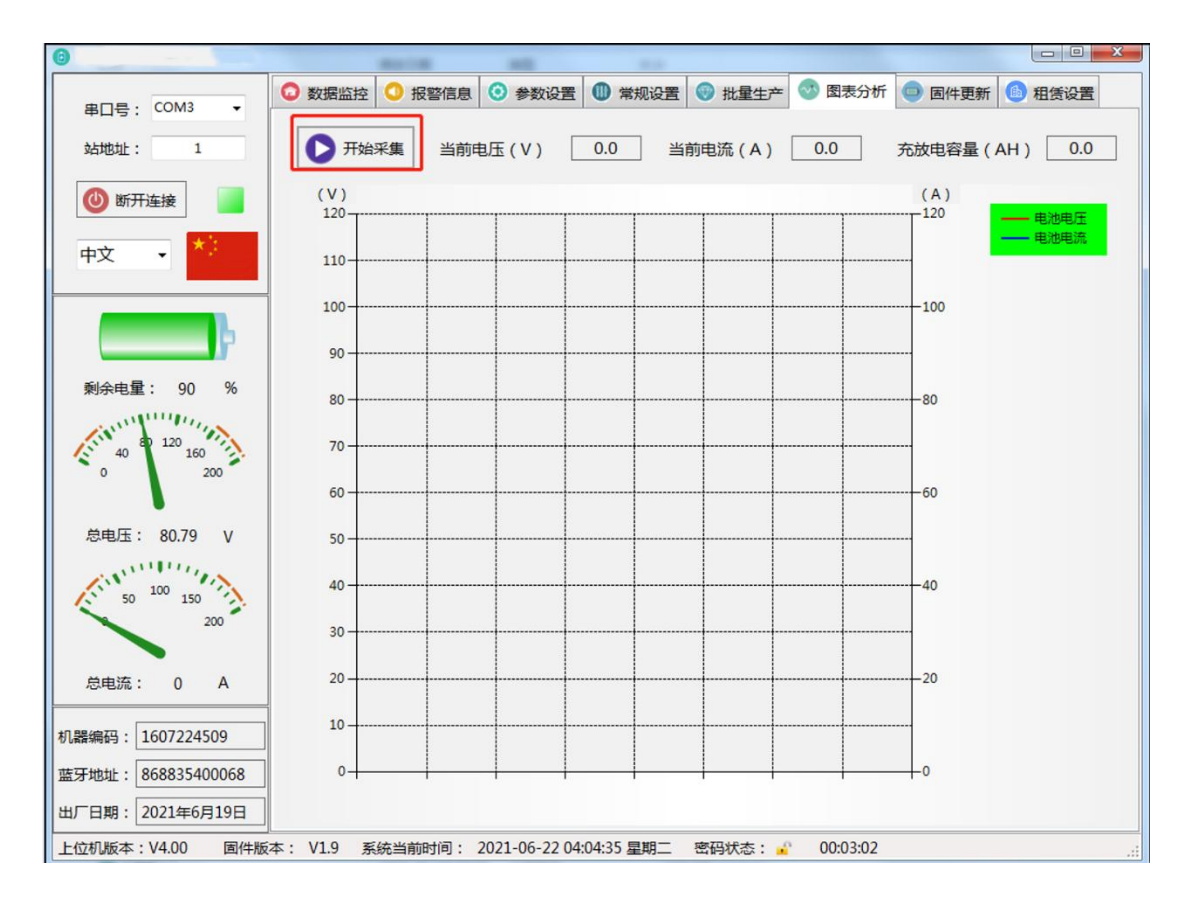

### Step 10 可以更新固件一键休眠

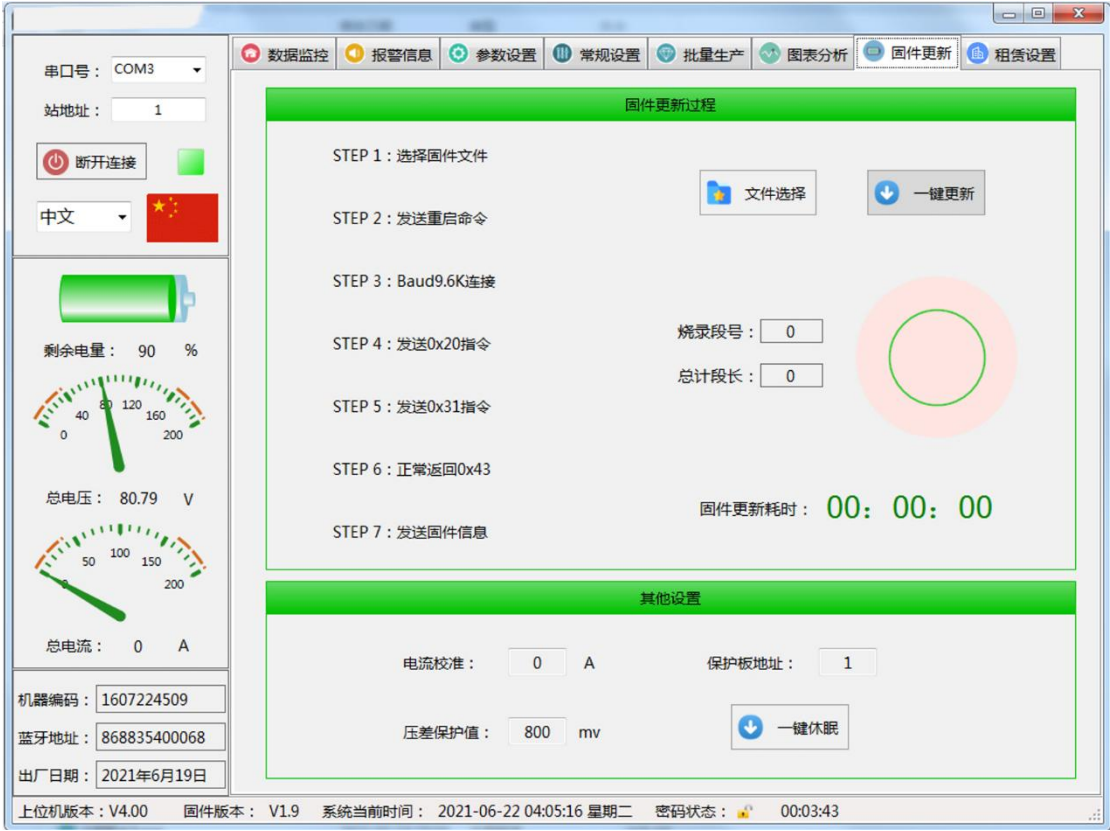

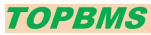

TOPBMS Official website:www.cleverbms.com ; Wechat:+8617841591535 Aliexpress website: https://www.aliexpress.com/store/4687150 Email:66057580@qq.com; Skype ID: live:.cid.8a15dc87c5ffe40c